## **Register or Unlock GreenScapes Instructions**

If you turned off the User Account Control and Ran as Administrator, you should have 30 days to register GreenScapes, this is only to allow you to choose which 2 computers you want to register GreenScapes to. Please Register as soon as you decide as not to be locked out. Additional registration codes for 3rd computers or 2nd Users in the same company are greatly discounted. Call 772-647-8147 for more information.

Before or After installing GreenScapes you should have turned off the User Account Control. (**[Instructions Here](http://www.landscapedesignimagingsoftware.com/unlock.htm)**) After installing the Program, there should be a new "GreenScapes" Icon on your desktop. **If you did not do so yet, right click the GreenScapes icon and select Run as Administrator.**

Unlock / RegisterGreenScapes Imaging Software v1 #1 You must register within 30 days. Open Program Unlock / Register Instructions GreenScapes v1 will run for 30 days. After that, you will need to Register to get the Unlock Code. To register go to:www.landscapedesignimagingsoftware.com/unlock.htm Please enter your e-mail address, phone number, and the registration number from this window. \* Provide the 8 digit Registration Number listed below Registration Number: 30021915 Unlock / Register Code Unlock Cancel

You should now see a window on your monitor which looks like the picture to the **right, #1**. (If you get "0 days", or, did not get a Registration Number you missed turning off the User Account Control or Running as Admin.

You should write down the **Registration Number** given there, **see #2**. Do not use the number shown on these instructions!!! Use only the number given by your computer. This sample number is from my computer – **every computer gives a different number.** Then open your web browser and navigate to (you must

## already be connected to the Internet to do this)

**<http://www.landscapedesignimagingsoftware.com/unlock.htm>**

Instead of typing the web address, you can open the program and click on the WEB LINK Icon, then click Register Program, as seen at right. But you will still need to write down the Registration Number when you first open the Program.

Once at the website you will see the **Registration Window** pictured to the **right, #3**. **You must be sure to enter the** *same* **email address and phone number which is on your invoice**. **(DO NOT MAKE ONE UP)** Using the wrong email address or number will result in an error. You are allowed two Unlocks per Program, so that you can put a copy on your laptop for field use, and another copy on your desktop in the office.

Once every two years we deem reasonable for a new computer and will replace one the original licenses. If you need more Unlock Codes please call Landscape Design Imaging Software 772-647-8147. 2nd Users in the company at discounted.. When you are finished, click the "Proceed to Next Step" button.

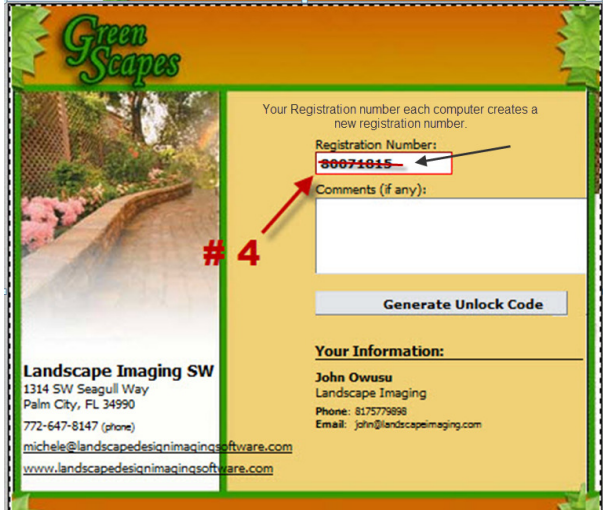

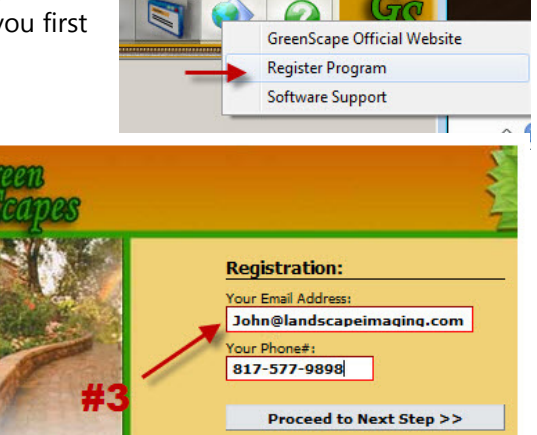

HELP

- 1. Enter your Email address and phone number (as it appears on your invoice), then click "Proceed...
- 2. Enter 8 digit Registration Number from<br>your software registration screen.
- 3. Click "Generate Unlock Code" 4. The unlock code will be displayed.
- Enter the code into the registration screen and click unlock.

www.landscapedesignimagingsoft<mark>w</mark>are.com <u>Companies Logout</u>

<u>michele@landscapedesignimagings<mark>o</mark>ftware.com</u>

Landscape Imaging SW

1314 SW Seagull Way<br>Palm City, FL 34990

772-647-8147 (phone)

You should now see this window, which is shown to the left. This is where you will enter the **Registration Number** which you wrote down earlier, **#4**. You can also enter any comments if you wish. When you are done you need to click the "Generate Unlock Code" button.

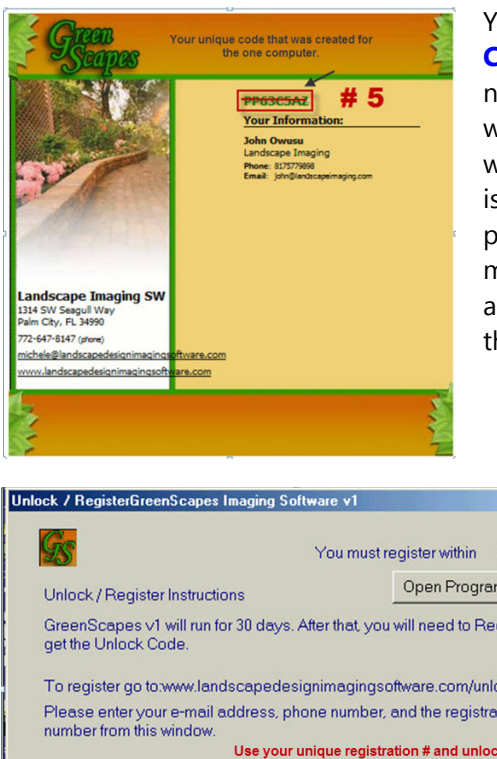

\* Provide the 8 digit **Registration Numl** Unlock / Register Cor You should now see the window shown on the left. Your **Unlock Code** is shown in **green, #5**. This code may contain letters and numbers. It is important that you get them correct. For example, we get many phone calls from people who try to use a '0' (zero) when the code has an 'O' (capital letter o) in it. For this reason it is advisable to copy and paste this number. To copy it, you can place the mouse cursor at the end of the line, hold down the left mouse button, drag the mouse along the text line, and when it is all selected, release the mouse button. Then put the mouse over the number, right click, and choose "Copy" (or, use Ctrl  $+$  C).

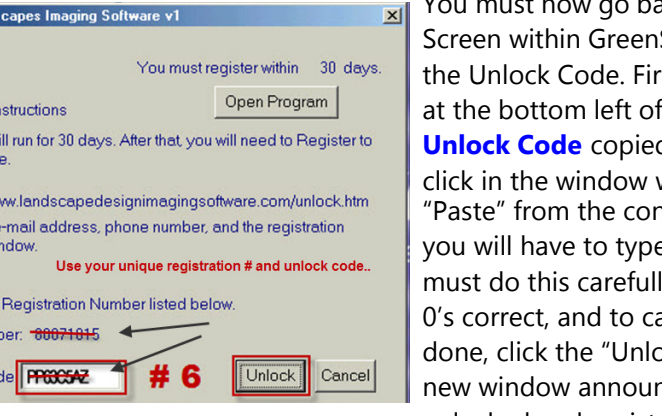

You must now go back to the first window, the Unlock Scapes. Here is where you will put st, left click into the white text box the window, **#6**. If you have the d to your clipboard, simply right with your mouse, and choose ntext menu (or, Ctrl + V). Otherwise, e the Code into the window. You ly, being certain to get the O's and apitalize the letters. When you are ock" button. You should then get a ncing that your Program is now unlocked and registered to that computer.

We strongly recommend that you watch all of the **[Training Movies](http://www.landscapedesignimagingsoftware.com/greenscapes.html)** which come with the Program. The **[Overview Movie](https://youtu.be/PtMcJRnuyC0)** will start when the Program is done installing, and give you plenty of instruction on how to begin operating the Program. Then, watch the rest of the movies to learn how to use the Program to its fullest. If you need additional assistance call Landscape Design Imaging Software Support Garry (he is the voice behind all those training movies: 818-620-4272 or use a the **[Support Ticket System.](http://www.landscapedesignimagingsoftware.com/support.html)**